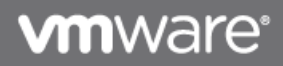

# **VMware OS Optimization Tool User Guide**

VMware OS Optimization Tool User Guide version 1.1

**Version 1.1 May 2013**

© 2013 VMware, Inc. All rights reserved. This product is protected by U.S. and international copyright and intellectual property laws. This product is covered by one or more patents listed at [http://www.vmware.com/download/patents.html.](http://www.vmware.com/download/patents.html)

VMware is a registered trademark or trademark of VMware, Inc. in the United States and/or other jurisdictions. All other marks and names mentioned herein may be trademarks of their respective companies.

VMware, Inc. 3401 Hillview Ave Palo Alto, CA 94304 [www.vmware.com](http://www.vmware.com/)

## **Contents**

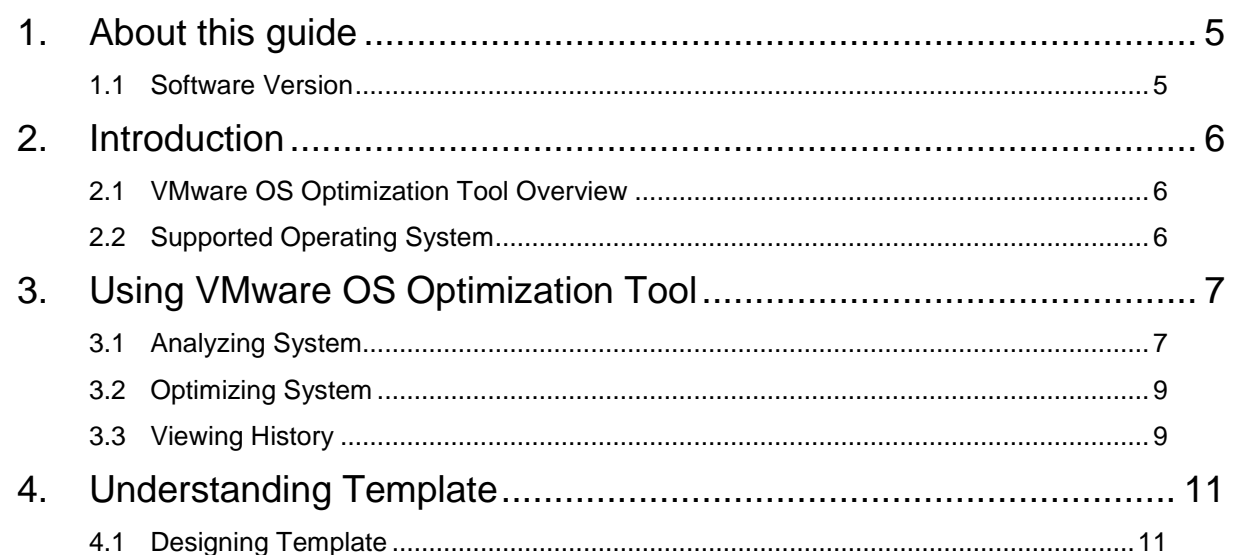

## **List of Tables**

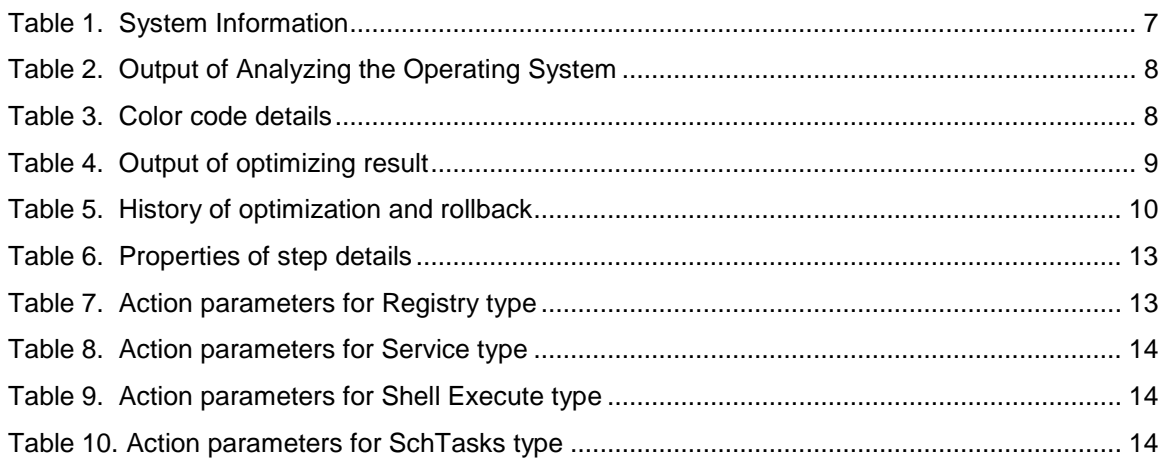

## <span id="page-4-0"></span>**1. About this guide**

This document guides you through analyzing and optimizing the Windows virtual machine image using the VMware OS optimization tool. This guide helps the administrators to analyze the parameters of registry, services and schedules and to optimize using the Optimization tool efficiently.

### <span id="page-4-1"></span>**1.1 Software Version**

This document version applies to VMware OS Optimization Tool version 1.1.

## <span id="page-5-0"></span>**2. Introduction**

The VMware OS Optimization tool (Optimization tool) helps to optimize the operating system and provide users with more optimized systems. The optimization tool adds value by increasing the system performance. Windows system has set of services that are enabled by default; the tool optimizes the system to increase performance by reducing the unnecessary processor usage, services, memory usage and the network usage.

## <span id="page-5-1"></span>**2.1 VMware OS Optimization Tool Overview**

The VMware OS Optimization tool is a graphical user interface based tool, which helps you to analyze the different system components like registry entries, services, and schedules. It displays the status of these components in the graphical form, which helps you to understand the utilization of the system and then optimize it for better performance. You can design a new template from the master template or customize the template to analyze and optimize the operating system. The optimization tool helps you to perform optimization for a particular step on the specific operating system.

You can perform following actions using the VMware OS Optimization tool:

- Analysing the operating system.
- Optimizing the operating system.
- Viewing history of Optimization and roll back.
- Designing Template.

### <span id="page-5-2"></span>**2.2 Supported Operating System**

- Windows 7
- Windows Server 2008 R2
- Windows Server 2012
- Windows 8
- Windows XP

## <span id="page-6-0"></span>**3. Using VMware OS Optimization Tool**

You can view the [System Information](#page-6-3) and analyze the parameters of components namely registry, services and schedules. After analyzing the system, the analysis result is displayed based on the step category as mandatory, optional and recommended. Based on this analysis, you can perform optimization for all the steps or selected steps as required. The optimization tool helps you to filter the steps based on the operating system. In the template few of the step/steps may contain cross icon which indicates that the step is not applicable for the current operating system to perform Analyze.

**Note** You need to run the script VMwareOptimization\_Script for Windows XP prior to VMwareOSOptimizationTool.exe

### <span id="page-6-1"></span>**3.1 Analyzing System**

You can analyze the registry entries, services, and scheduled tasks. The output after analyzing the operating system is a detailed stepwise summary of the current state of the system. The [Analysis](#page-7-2)  [Summary](#page-7-2) displays the output in a graphical chart. The output Analysis Status is displayed in the grid as a color code which helps you to identify the real time result of the system.

#### <span id="page-6-3"></span>**3.1.1 System Information**

You can view various system information on which VMware OS Optimization tool is currently running.

The following table describes current system information.

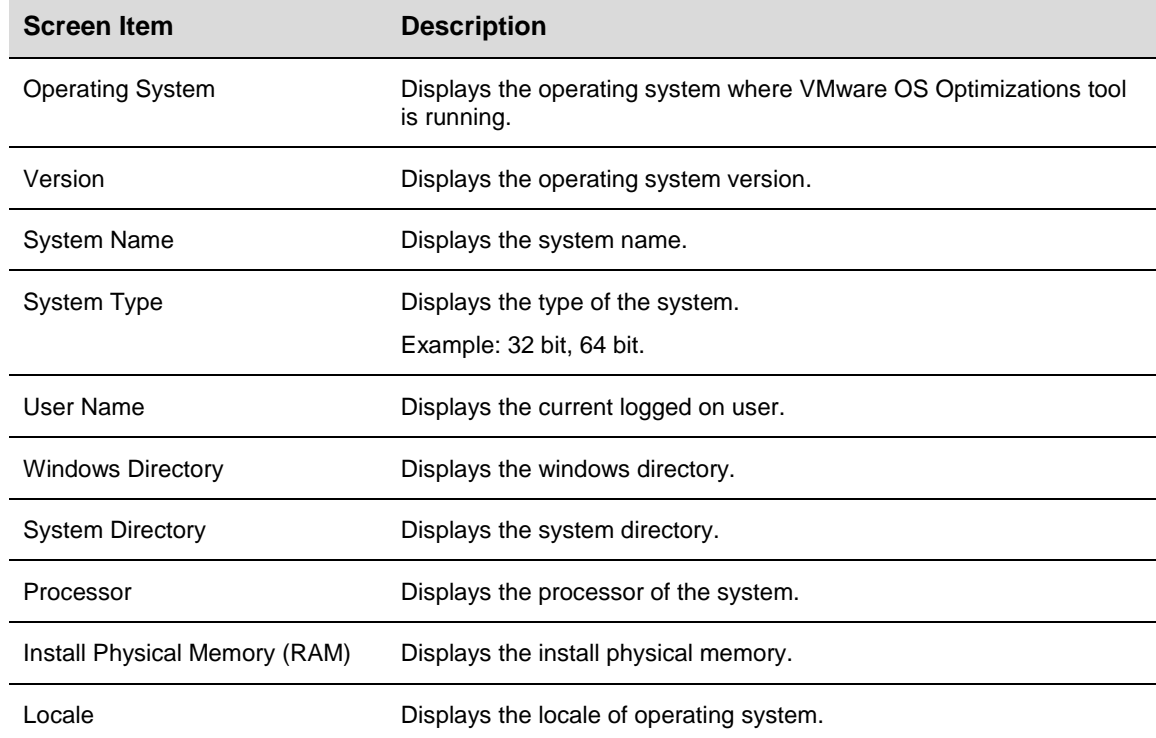

#### <span id="page-6-2"></span>**Table 1. System Information**

#### **To analyze the parameters of operating system:**

- 1. Click Analyze tab.
- 2. Select Template Name from the drop down box.

#### 3. Click Analyze.

The analysis result is displayed in the right grid view.

The following table displays analysis output.

<span id="page-7-0"></span>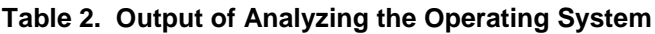

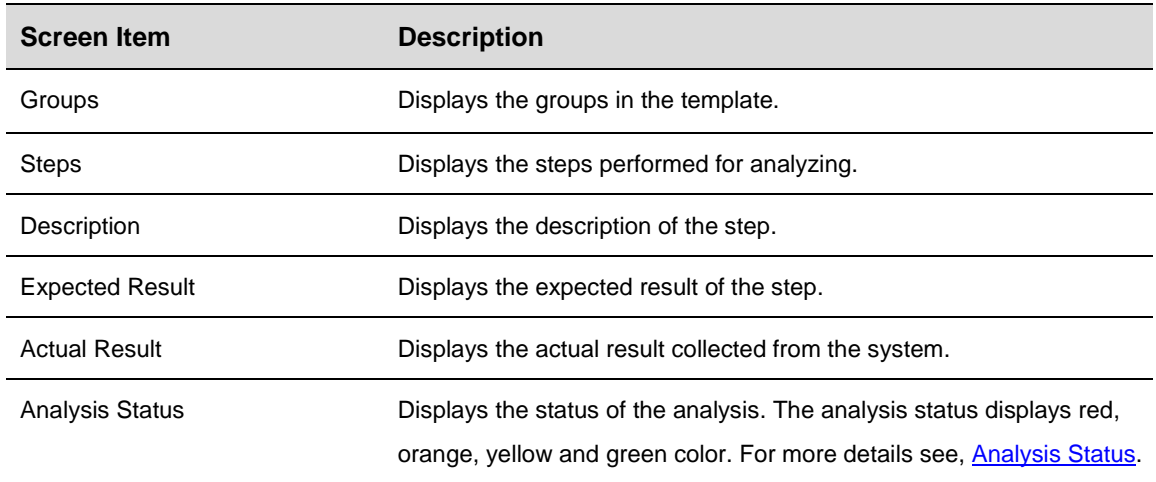

#### <span id="page-7-2"></span>**3.1.2 Analysis Summary**

The analysis summary is displayed in the form of a graphical bar chart. The graphical chart displays the number of steps that are optimized and un-optimized based on the following step types:

- **Mandatory**
- **Optional**
- Recommended

The Orange color in the graphical chart represents the un-optimized status and the Blue color represents the optimized status.

#### <span id="page-7-3"></span>**3.1.3 Analysis Status**

The Analysis Status is the comparison between expected and the real time Analyze result. This result is displayed as a color code.

The following table describes the color code, which is displayed after system analysis.

<span id="page-7-1"></span>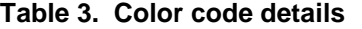

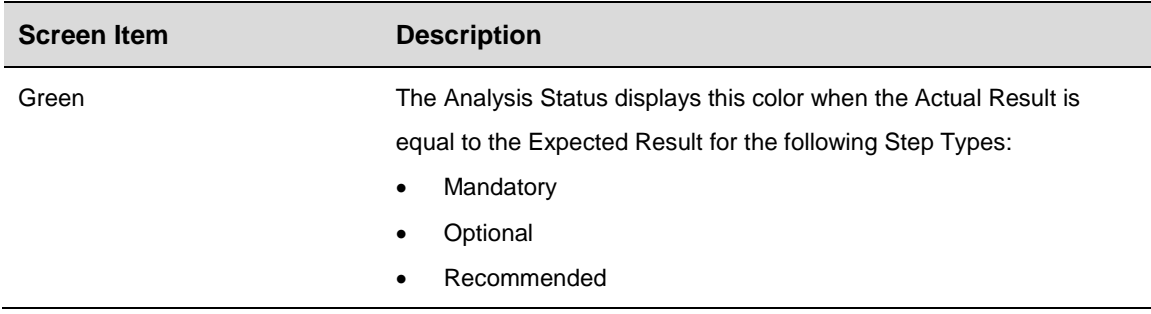

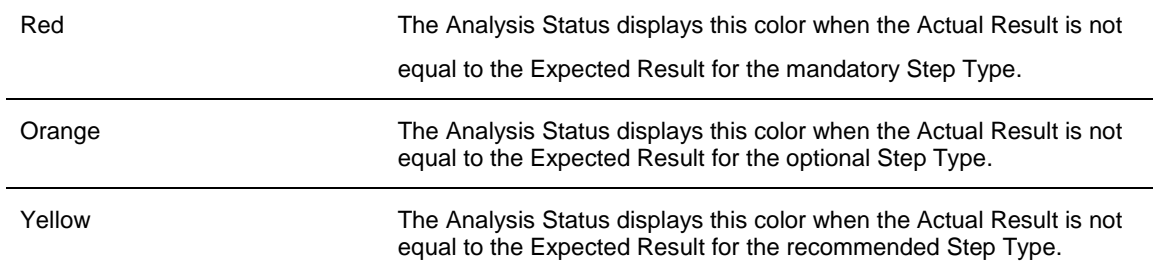

### <span id="page-8-0"></span>**3.2 Optimizing System**

Optimizing the system performs all the actions as per expected values based on the selected template. You can perform optimization for selected or all the steps specified in the template. You can also optimize the defined operating system with a particular step.

**Note** You must analyze the system prior to optimizing, see, **Analyzing system.** 

#### **To optimize the system:**

- 1. Click Analyze tab.
- 2. Select the check box to optimize the required steps of the groups.
- 3. Click Optimize, the result of optimization operation is displayed in the optimize tab.

**Note** By default all the steps are selected to optimize.

The following table describes the optimization result.

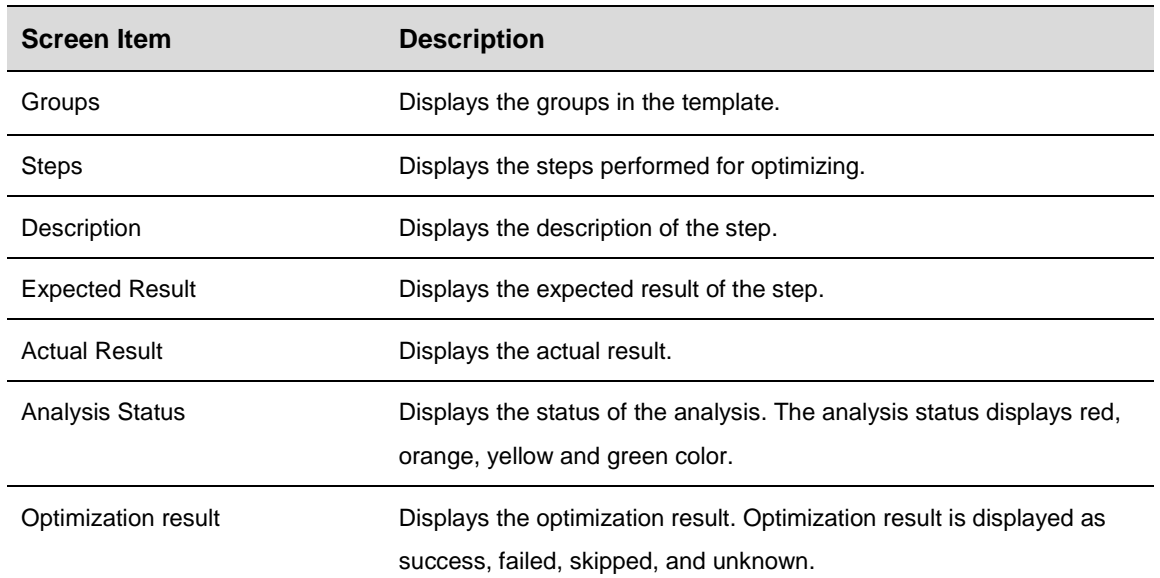

#### <span id="page-8-2"></span>**Table 4. Output of optimizing result**

### <span id="page-8-1"></span>**3.3 Viewing History**

You can view the past details of optimization and rollback to the pre-optimization state of the template. The following table describes the history of optimize and rollback

> © 2013 VMware, Inc. All rights reserved. Page 9 of 18

| <b>Screen Item</b> | <b>Description</b>                                                                    |
|--------------------|---------------------------------------------------------------------------------------|
| Template Name      | Displays the name of the template for which optimization or rollback<br>is completed. |
| Description        | Displays the description of the template, specified at sequence node.                 |
| Machine Name       | Displays the name of the machine for which optimization or rollback is<br>completed.  |
| Time               | Displays the time when optimization or rollback is completed.                         |
| Date               | Displays the date when optimization or rollback is completed.                         |
| <b>Type</b>        | Displays the operation type.<br>Example: Optimization or Rollback.                    |

<span id="page-9-0"></span>**Table 5. History of optimization and rollback**

#### **3.3.1 Rolling back optimization**

You can rollback the steps in the selected template.

#### **To rollback the template:**

- 1. Click History tab.
- 2. Select the check box in the Template Name column for the optimized entry.
- 3. Click Rollback, and then click OK once the rollback operation is completed.

You can see the completed operations in the History tab.

## <span id="page-10-0"></span>**4. Understanding Template**

The master template comprises of collection of groups and steps. You can perform analysis as per the master template, or can design a new template. Each group has its own set of properties, and the names of these groups can be changed. The step also has its own set of properties and action parameters. The properties of all the steps can be changed as required.

## <span id="page-10-1"></span>**4.1 Designing Template**

You can design a new template by customizing the master template or existing templates. This can be done by creating a new group, step, or changing the order of the steps from the selected template. You can view and edit the properties of selected steps and the action types. You can execute different steps on different operating systems.

**Note** To revert all the changes made while designing you can click on the Discard button, however if the changes are saved you cannot revert the changes made.

You can design a new template by either of the following:

- **[Creating Group](#page-10-2)**
- **[Creating Steps](#page-11-0)**
- [Changing the order of Steps](#page-15-0)
- [Setting Operating System](#page-15-1)

#### <span id="page-10-2"></span>**4.1.1 Creating Group**

You can add, modify and remove a group to design and customize a template.

#### **4.1.1.1. Adding Group**

You can add a new group to the existing or new template.

#### **To add a group in the template:**

- 1. Click Templates tab and select the Template Name from the drop down.
- 2. Select the group and right-click, and then select Add Group.
- 3. Enter the Name of the group.
- 4. Enter the Description of the group.
- 5. Click Current Level or Nested Level check box and click Add.
- **Note** The Current Level adds the group to the same level of the selected group, however the nested level adds the group as a subgroup of the selected group.

#### **4.1.1.2. Modifying Group**

#### **To modify or edit the existing group:**

- 1. Click Templates tab and select the Template Name from the drop down.
- 2. Select the group to modify or edit.
- 3. Modify the name and description of the group, and click Set.
- 4. Click Save As to save the changes made.
- 5. Enter the File name in the Save As dialog box, and click Save.

© 2013 VMware, Inc. All rights reserved.

#### **4.1.1.3. Removing Group**

You can remove the existing group from the Master Template, or a newly created group.

#### **To remove a group:**

- 1. Click Templates tab and select the Template Name from the drop down.
- 2. Select the group to be removed and click Remove.
- 3. Click Save As and enter the name of the template in the Save As dialog box and then click Save.

### <span id="page-11-0"></span>**4.1.2 Creating Steps**

You can create and add new steps, modify and remove steps in the group to design and customize the template.

#### **4.1.2.1. Adding Steps**

You can add a new step under a group.

#### **To add a new step:**

- 1. Click Templates tab and select the Template Name from the drop down.
- 2. Select a group to add a step and right-click, and select Add Step.
- 3. Enter the following details in Step Details and click Set.
	- Name
	- Description
	- Category
	- Reboot required
	- Operating system
- 4. Select Action Type as Add Action, Custom Optimization, or Custom Roll back from the drop down list.
- 5. Enter the following details in Action Parameters for Registry type and click Set, else click Remove to edit the details.
	- Command
	- Keyname
	- Value
	- Type
	- Data
- **Note** If you select the Action Parameters for Service type, Shell Execute or Schtasks type the details you need to enter are as follows.

The Action Parameters for Service type.

- **Service Name**
- **Start Mode**

The Action Parameters for Shell Execute type.

© 2013 VMware, Inc. All rights reserved. Page 12 of 18

**•** Command

The Action Parameters for SchTasks type.

- Command
- Task Name
- **Status**
- 6. Click Add to save the Step Details and the Action Parameters, else click Clear to edit.
- 7. Click Save As to add the step in the template, else click Reset.
- 8. Enter the name of the template in the Save As dialog box and then click Save.

The following table describes the fields of Step Details.

#### <span id="page-12-0"></span>**Table 6. Properties of step details**

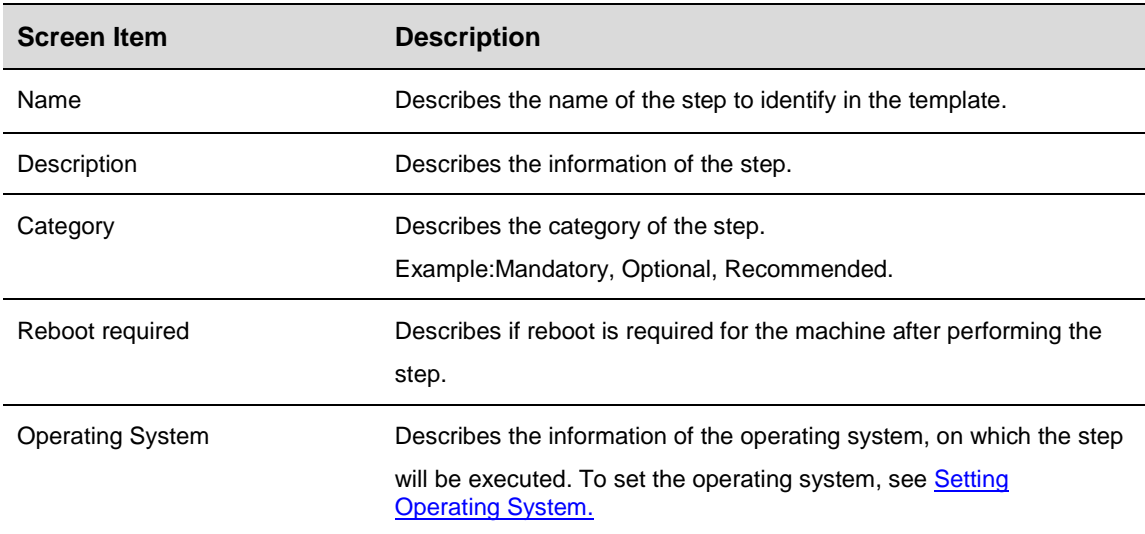

The following table describes the fields of Action Parameters for Registry type.

#### <span id="page-12-1"></span>**Table 7. Action parameters for Registry type**

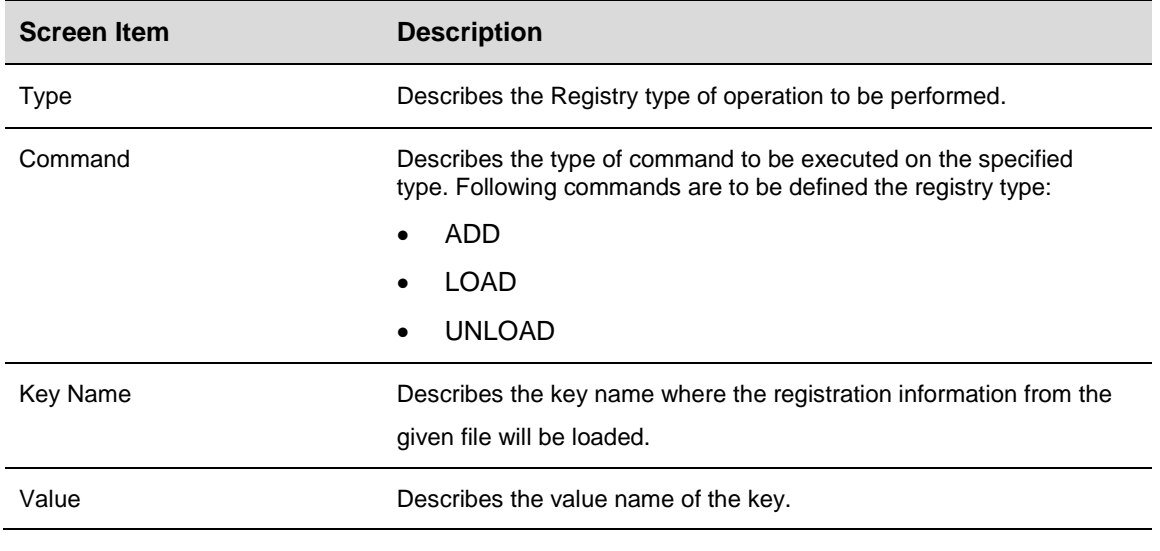

© 2013 VMware, Inc. All rights reserved.

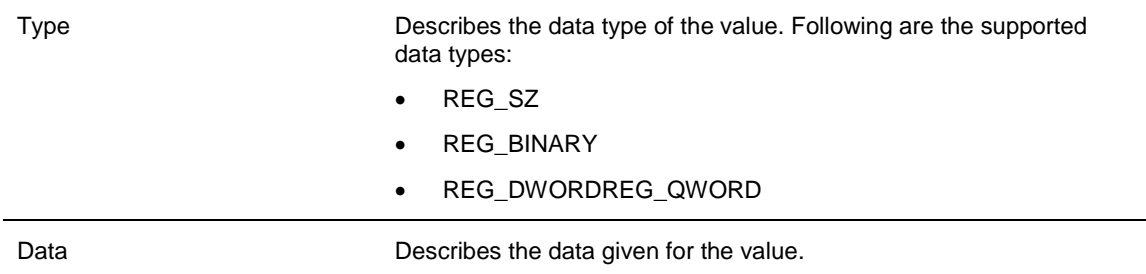

The following table describes the fields of Action Parameters for Service type.

<span id="page-13-0"></span>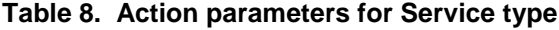

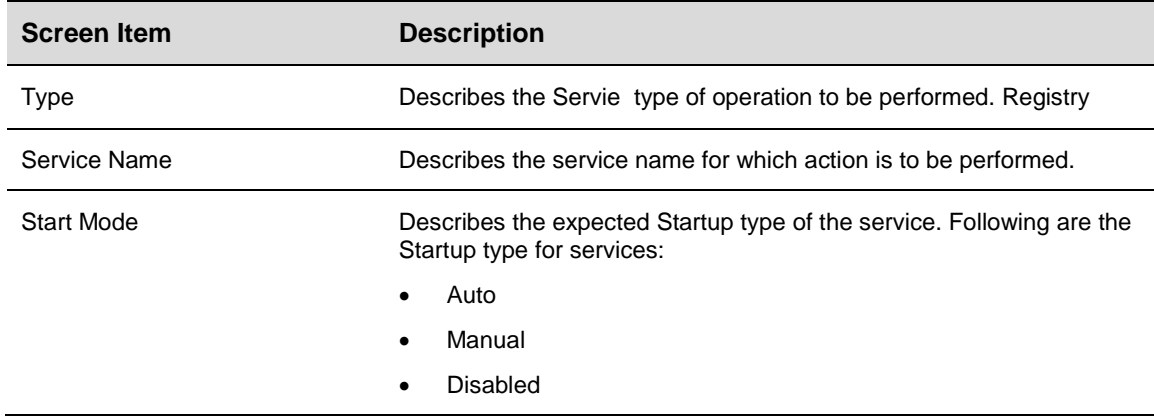

The following table describes the fields of Action Parameters for Shell Execute type.

#### <span id="page-13-1"></span>**Table 9. Action parameters for Shell Execute type**

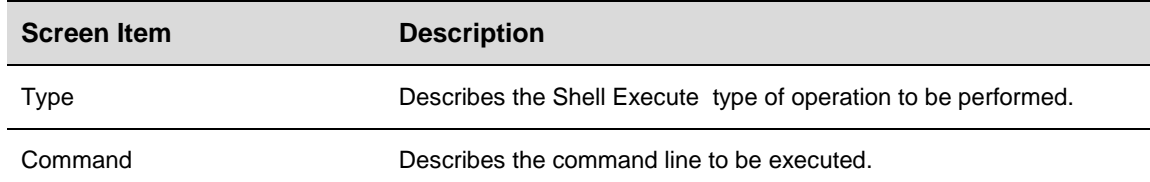

The following table describes the fields of Action Parameters for SchTasks type.

#### <span id="page-13-2"></span>**Table 10. Action parameters for SchTasks type**

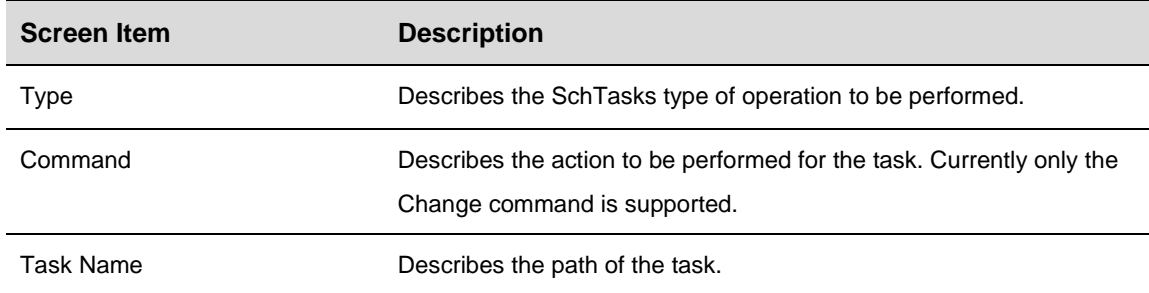

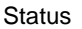

Following are the supported status values:

- **Enabled**
- Disabled

#### **4.1.2.2. Modifying Steps**

You can modify the step of the selected group in a template.

#### **To modify the step:**

- 1. Click Templates tab and select the Template Name from the drop down.
- 2. Select the steps for which the property is to be edited.
- 3. Edit the following Step Details.
	- Name
	- Description
	- Category
	- Reboot required
	- Operating system
- 4. Edit the Action Type as Add Action, Custom Optimization, or Custom Roll back from the drop down list.
- 5. Edit the following details in Action Parameters and click Set, else click Remove to edit the details.
	- Type
	- Command
	- Key Name
	- Value
	- Type
	- Data
- **Note** If you select the Action Parameters for Service type, Shell Execute, or Schtasks type, the details you need to enter are as follows.

The Action Parameters for Service type.

- **Service Name**
- **Start Mode**

The Action Parameters for Shell Execute type.

Command

The Action Parameters for SchTasks type.

- Command
- Task Name
- **Status**

© 2013 VMware, Inc. All rights reserved.

- 6. Click Update, else click Discard to undo all the changes.
- 7. Enter the name of the template in the Save As dialog box and then click Save.

#### **4.1.2.3. Removing Steps**

You can design a new template by removing the steps from the master template.

#### **To remove steps from the template:**

- 1. Click Templates tab, and select the Template Name from the drop down.
- 2. Select the steps to be removed from the selected group and click Remove.
- 3. Click Save As.
- 4. Enter the name of the template in the Save As dialog box and then click Save.

#### <span id="page-15-0"></span>**4.1.3 Changing Order of Steps**

You can design a new template by changing the order of the steps from the template.

#### **To change order of the steps:**

- 1. Click Templates tab and select the Template Name from the drop down.
- 2. Select the steps to be moved from the selected group and click Up or Down.
- 3. Click Save As.
- 4. Enter the name of the template in the Save As dialog box and then click Save.

**Note** If the changes are not saved, you can click on the Reset button to revert all the changes made.

#### <span id="page-15-1"></span>**4.1.4 Setting Operating System**

Setting operating system helps you to execute a step from the template for the specific operating system. You can include or exclude an operating system for the step to be executed.

#### **4.1.4.1. Including Operating System to Optimize**

You can include the list of [Supported Operating System.](#page-5-2)

#### **To add a new Operating System for optimizing:**

- 1. Click Templates tab and select the Template Name from the drop down.
- 2. Click on the step of the required group to add the operating system.
- 3. Click the Pencil icon against the Operating System field in the Step Details section.
- 4. Select the Operating system from the List of available Operating System.
- 5. Select Include from the List Selection, and click > to include the Operating System in the Include List and click Ok.
- **Note** You can exclude the OS on which you do not want to perform the step, to exclude an operating system see, [Excluding Operating system to Optimize.](#page-16-0)
- 6. Click Set, and then click Update, to update the operating system for the step
- 7. Click Save As, else click Reset.
- 8. Enter the template name in the Save As dialog box and click Save.

#### **4.1.4.2. Modifying Operating System to Optimize**

You can modify the included or excluded operating system for a particular step.

#### **To modify the operating system:**

- 1. Click Templates tab and select the Template Name from the drop down.
- 2. Click on the step of the required group to include or exclude the operating system.
- 3. Click the Pencil Icon against the Operating System in the Step Details section.
- 4. Select the Operating system from the List of available Operating System to include or exclude for the step.
- 5. Click Include or exclude from the List Selection and click Ok.
- 6. Click Set, and then click Update to exclude the operating system from the step.
- 7. Click Save As, else click Reset.
- 8. Enter the template name in the Save As dialog box and click Save.

#### <span id="page-16-0"></span>**4.1.4.3. Excluding Operating system to Optimize**

You can exclude the list of Operating System, not to optimize.

- 1. Click Templates tab and select the Template Name from the drop down.
- 2. Click on the step of the required group to exclude the operating system.
- 3. Click the Pencil Icon against the Operating System in the Step Details section.
- 4. Select the Operating system from the List of available Operating System.
- 5. Select Exclude from the List Selection, click > to exclude the Operating System in the Exclude list and click Ok.
- 6. Click Set, and then click Update to exclude the operating system from the step.
- 7. Click Save As, else click Reset.
- 8. Enter the template name in the Save As dialog box and click Save.

VM ware OS Optimization Tool User Guide version 1.1

© 2013 VMware, Inc. All rights reserved. Page 18 of 18